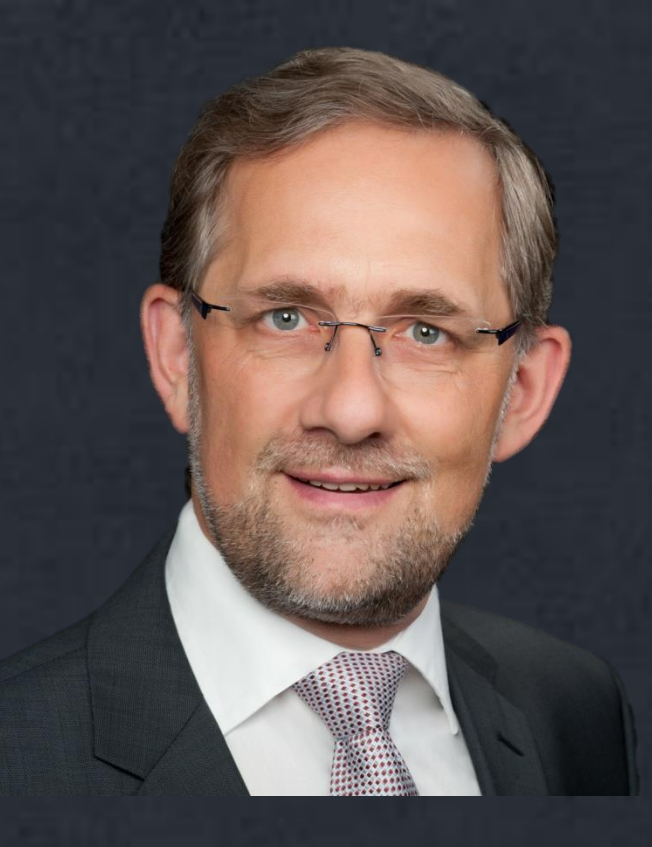

### **Ihre Marke im Excel-Master**

### **Die Excel-Grundeinstellungen passt selten zu Ihrer Marke (CI)**

**Doch:**

Excel kann mehr

viel mehr

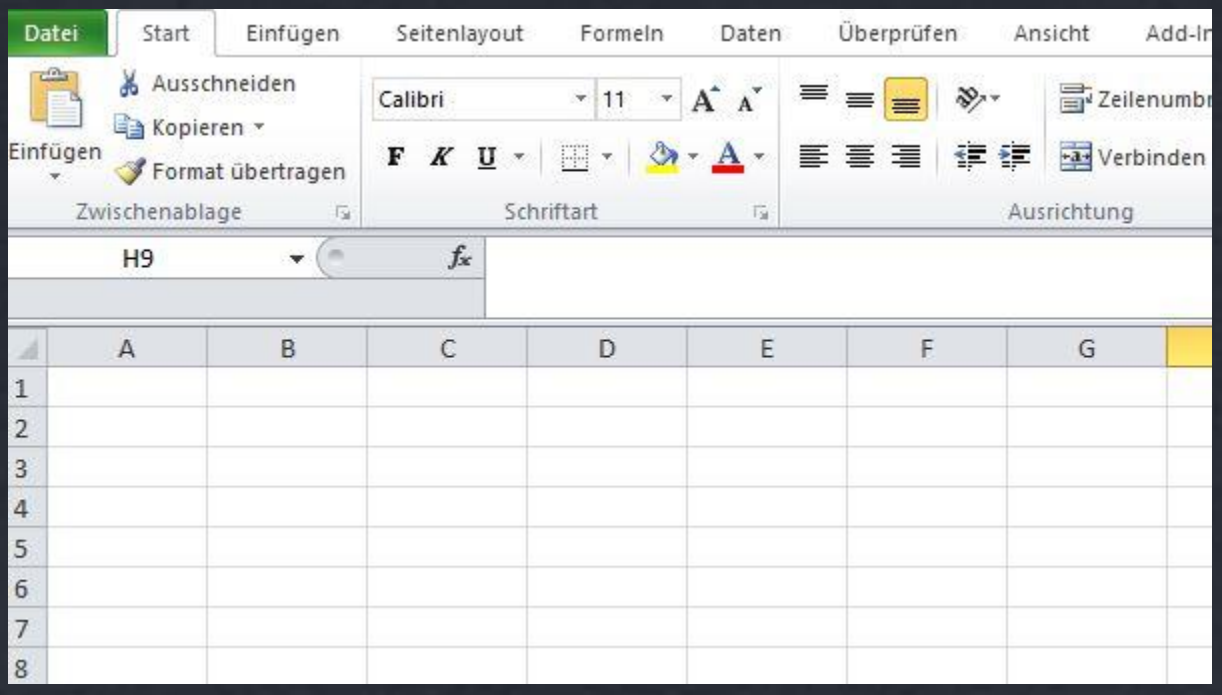

### **Excel Master sind einfach erreichbar …**

#### ... über "Datei", "Neu", "Meine Vorlagen"

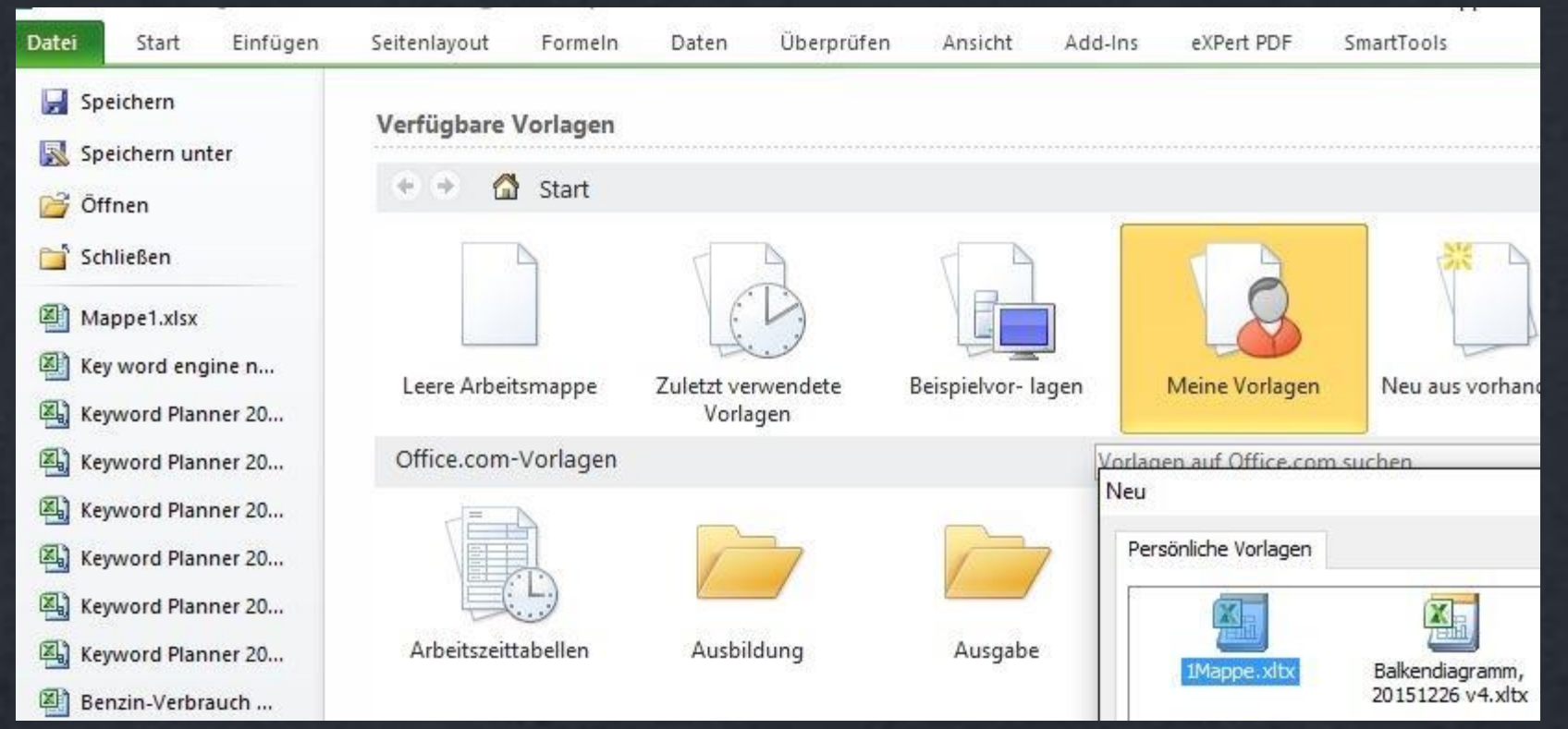

### **Excel Master sind einfach erreichbar …**

… über das Einfügen neuer Tabellenblätter

Rechtsklick und "Einfügen"

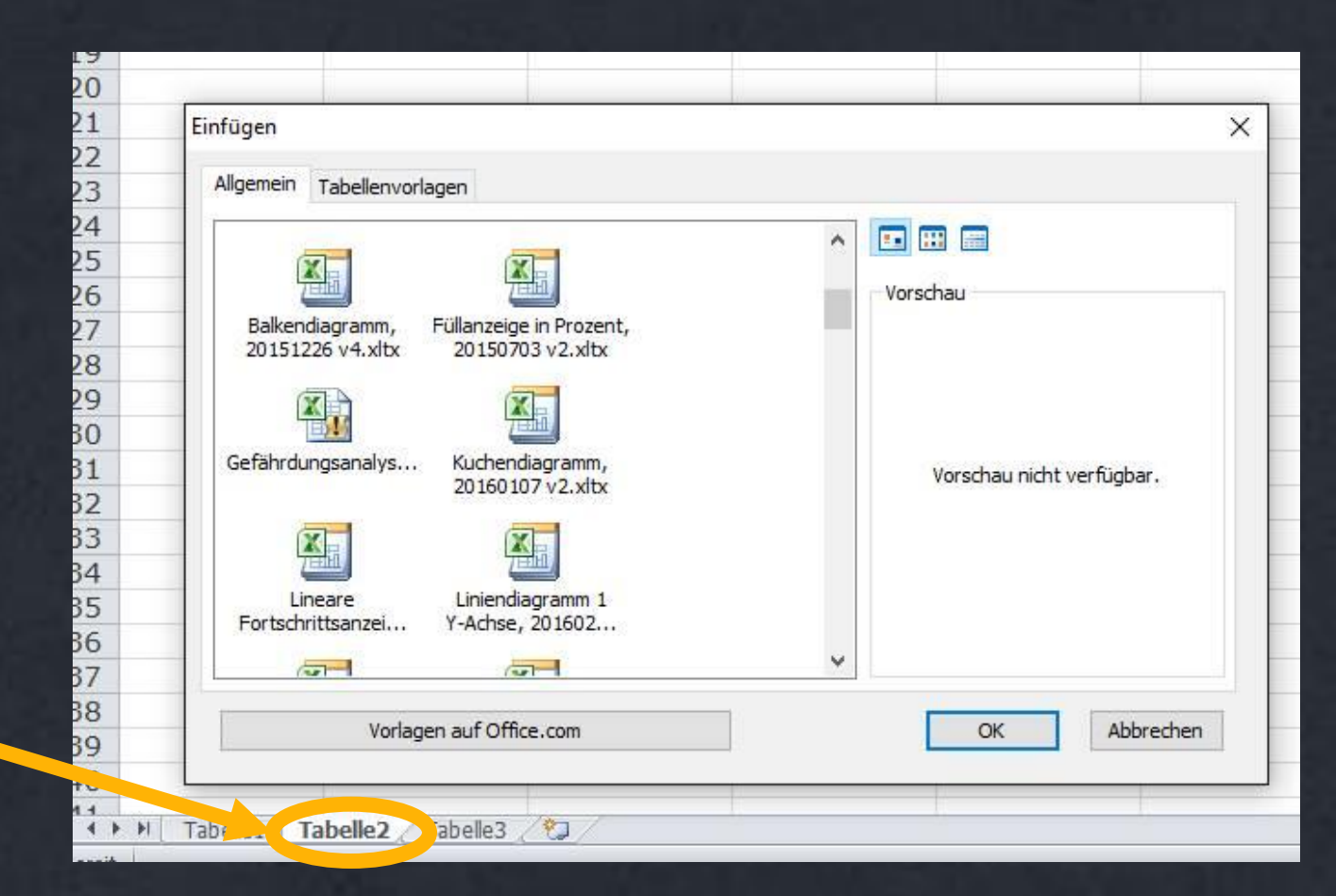

### **Mögliche Vorbelegungen** (die wesentlichen)

[Farb-Palette\(n\) vorbelegen](#page-7-0) [Schriftart\(en\) vorbelegen](#page-5-0) [Tabellenblätter vorbereiten](#page-11-0) [Druckbild einstellen](#page-13-0) [Verknüpfte Blätter](#page-19-0)

<span id="page-4-0"></span>Wie Sie Ihren Excel-Master so speichern, dass er schon beim Öffnen von Excel greift, können Sie im Download-Bereich von [no-stop.de](http://no-stop.de/kompetenz/download/)  herunterladen

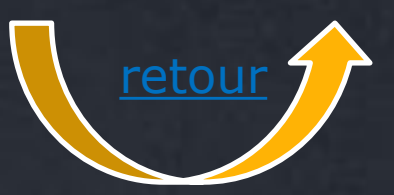

### **Schriftarten vorbelegen 1**

Reiter Seitenlayout anwählen

Dropdown-Menue Schriftarten aufklappen

<span id="page-5-0"></span>Neue Designschriftart erstellen (nicht erschrecken: wir erstellen keine Schriftart)

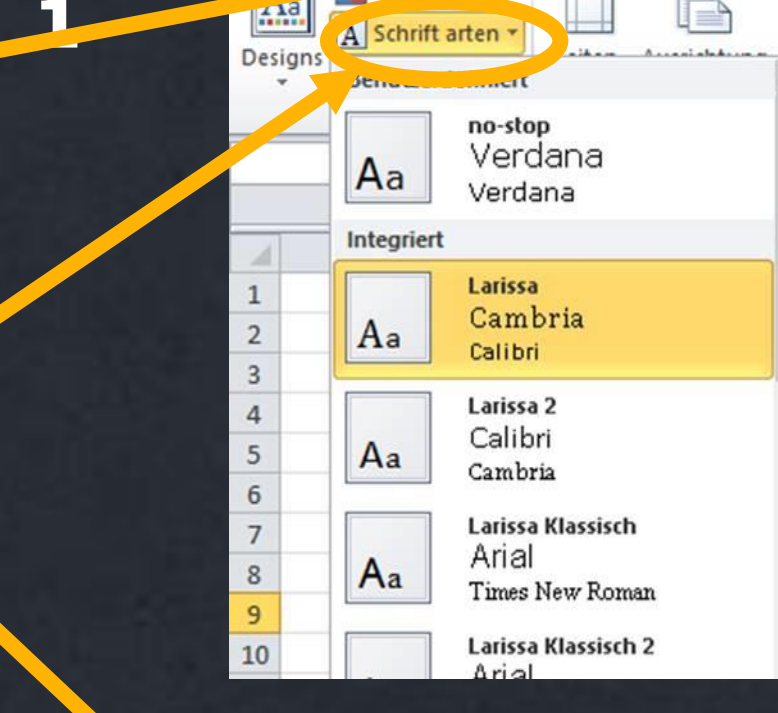

HR

Finfüg

Start

Farben v

 $\mathbf x$ 

Datei

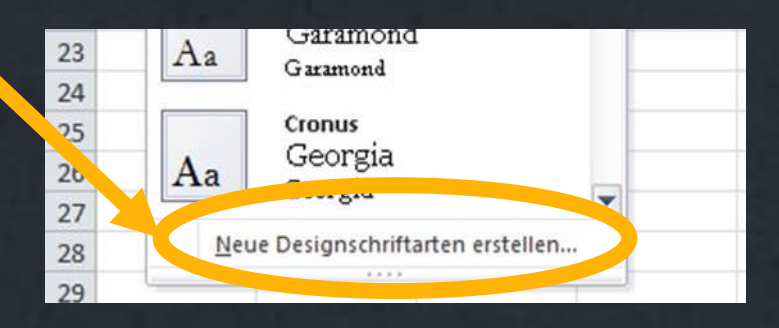

自 り · ロ · 囲 · エ ロ ·

Seitenlayout

 $\Omega$   $\alpha$  =

Formeln

Druck bereicl Seite einric

**DBe** 

≣ D

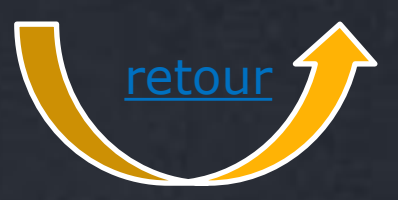

## **Retour Transformation Engineer 2** [retour](#page-4-0) 2

jeweils Schriftart für Überschriften und Textkörper auswählen, dann unter eigenem sprechenden Namen abspeichern

Neue Designschriftarten erstellen

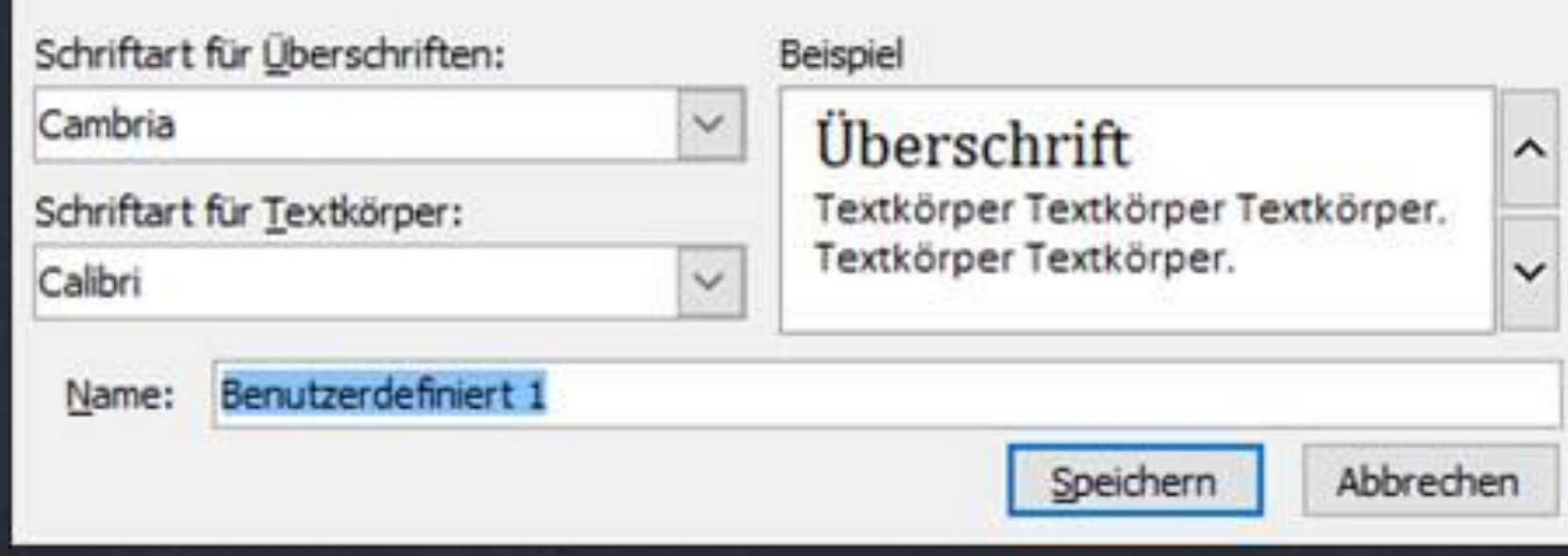

7

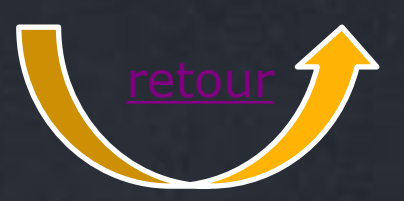

#### Reiter Seitenlayout anwählen

Dropdown-Menue Farben aufklappen

<span id="page-7-0"></span>Neue Designfarben erstellen (nicht erschrecken: wir erstellen keine Schriftart)

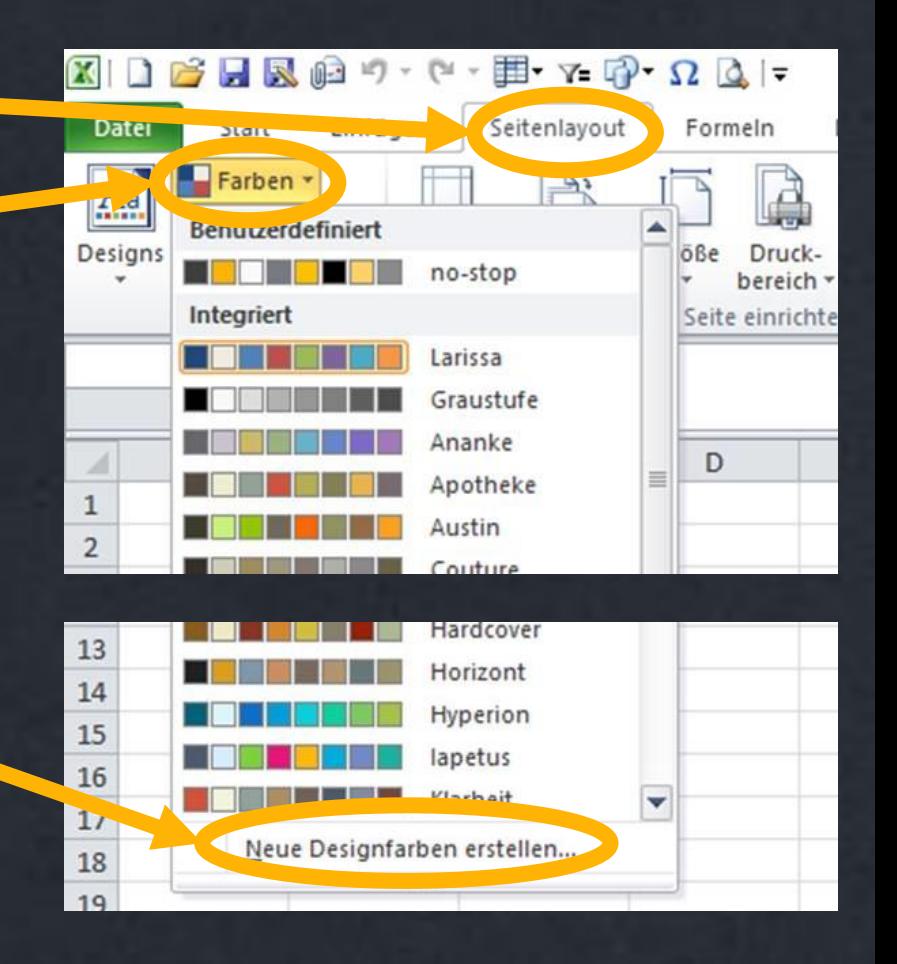

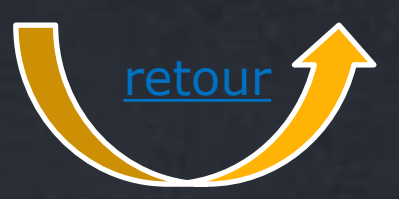

Wählen Sie über das Dropdown-Menue Ihre Farbkombinationen aus. Die Beispiele rechts zeigen, wie es später aussieht.

Sie können natürlich auch eine der vorgefertigten Farbkombinationen zu Ihrem Standard machen

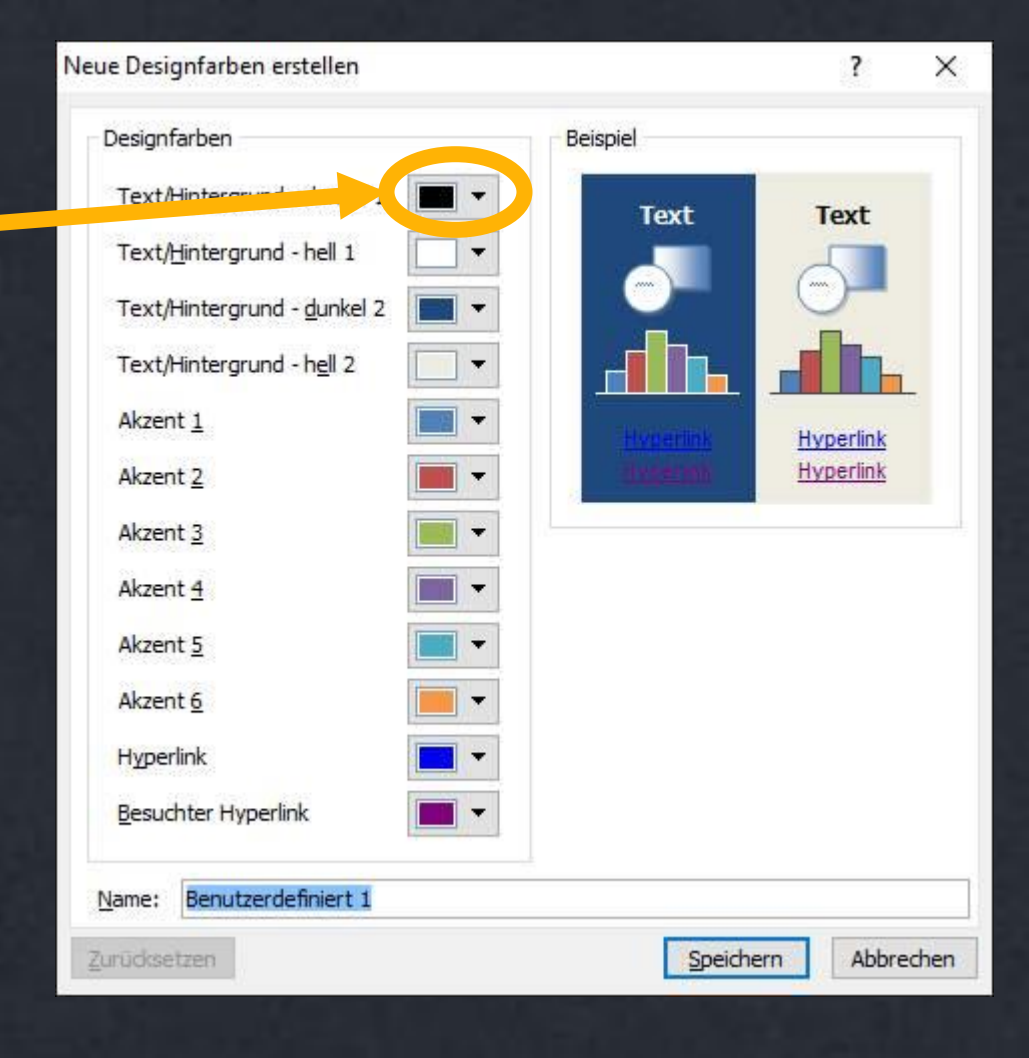

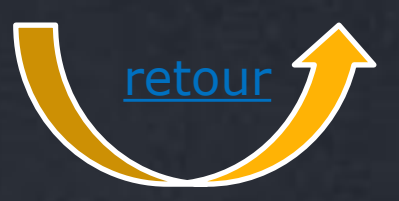

Jede einzelne Farbe will in ihrer Farbzusammensetzung festgelegt sein.

Über Geschmack lässt sich trefflich streiten. Und doch: Experimentieren Sie nicht selbst !

Ansprechende Farbpaletten finden Sie

- in Ihrem Marken-Handbuch
- im Internet

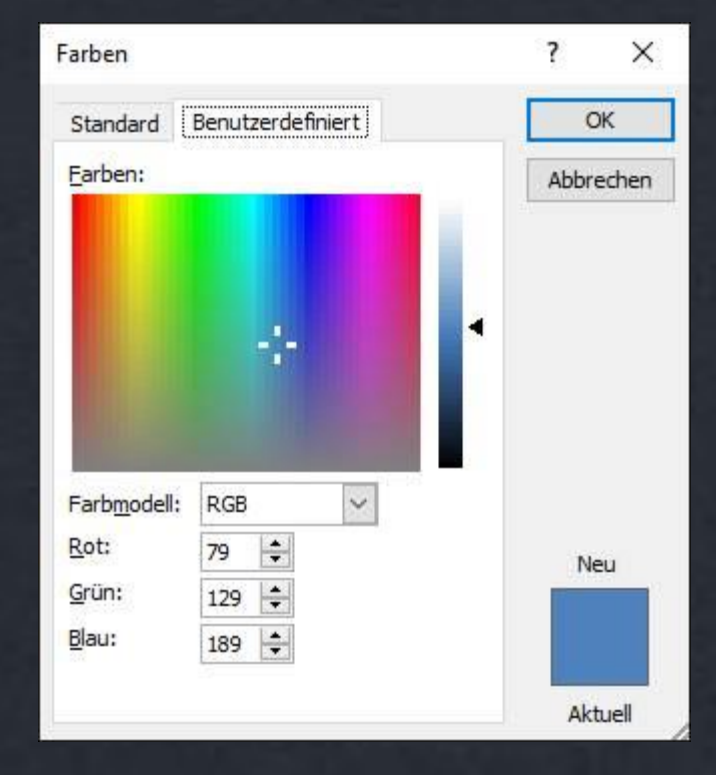

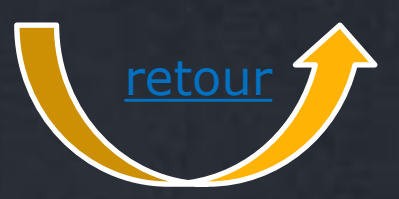

#### Vergeben Sie einen aussagekräftigen Namen

Diese Farbpalette steht nun allen Office-Programmen zur Verfügung.

Und hier ist sie abgelegt

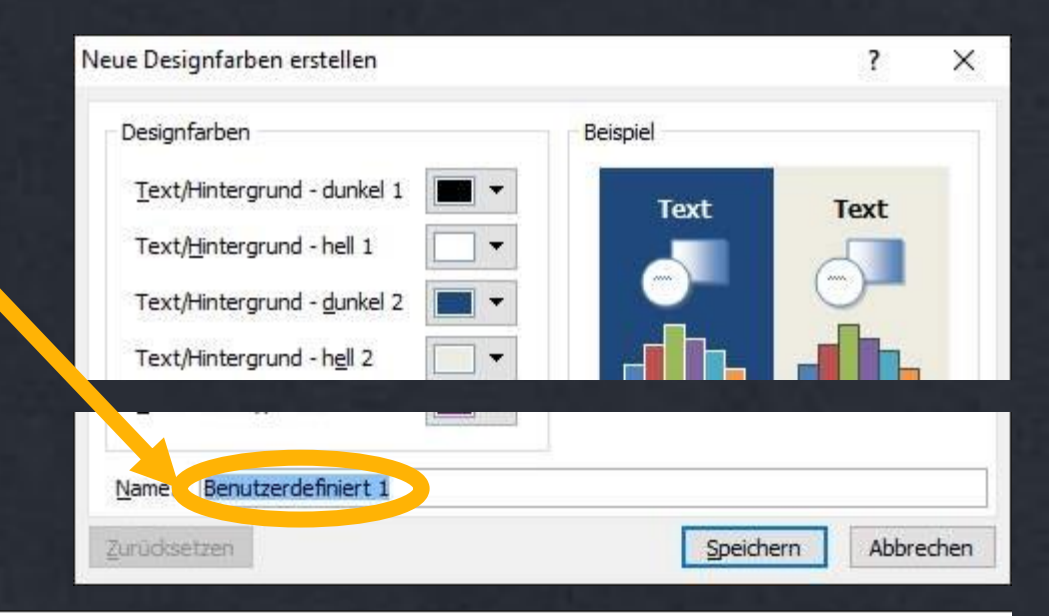

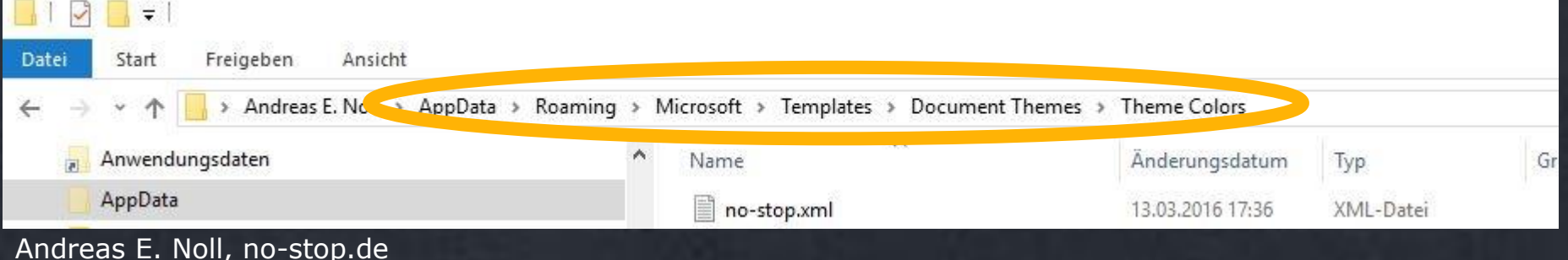

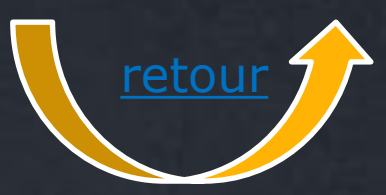

### **Tabellenblätter vorbereiten: Fenster einfrieren**

Im Reiter **Ansicht** können für das Arbeiten im Tabellenblatt (nicht für den Ausdruck) die oberste(n) und die links gehaltenen Zeilen(n) und Spalten definiert werden: **Überschriften immer im Blick**

<span id="page-11-0"></span>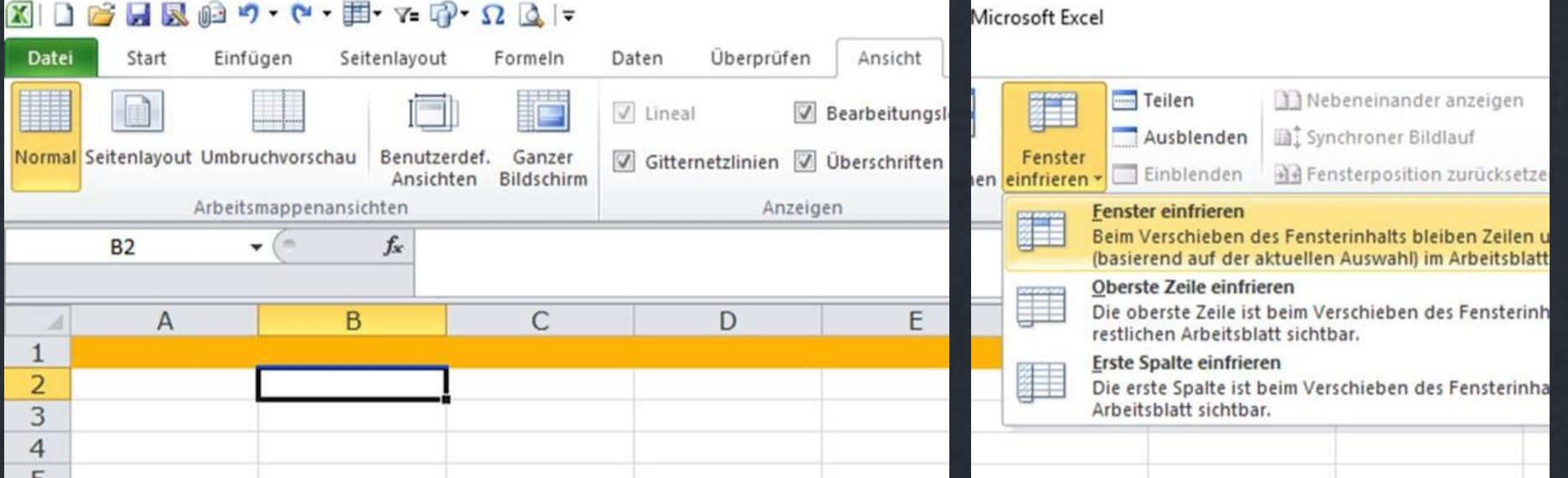

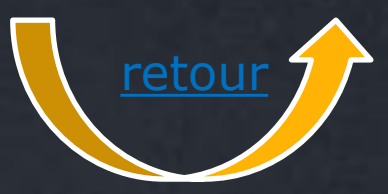

### **Tabellenblätter vorbereiten: Kopfzeile vorbelegen**

Wenn die oberste(n) Zeile(n) schon fixiert sind, macht es Sinn, sie auch als **Überschriften** hervorzuheben. Das können alle Formatierungen sein, vorzugsweise Zellfarbe und fette Schrift

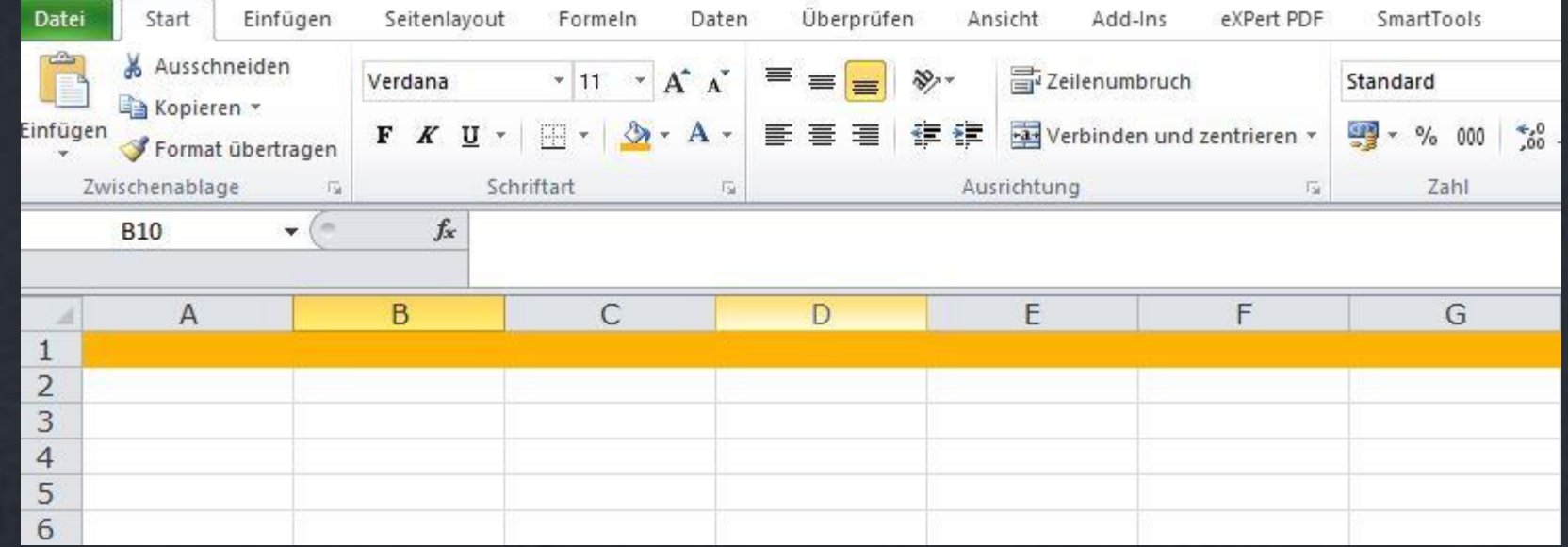

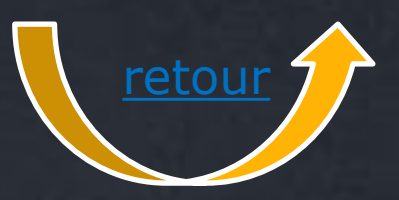

### **Druckbild einstellen: Aufruf**

Im Reiter Seitenlayout finden sich die Einstellmöglichkeiten für den Ausdruck …

<span id="page-13-0"></span>… unter anderem.

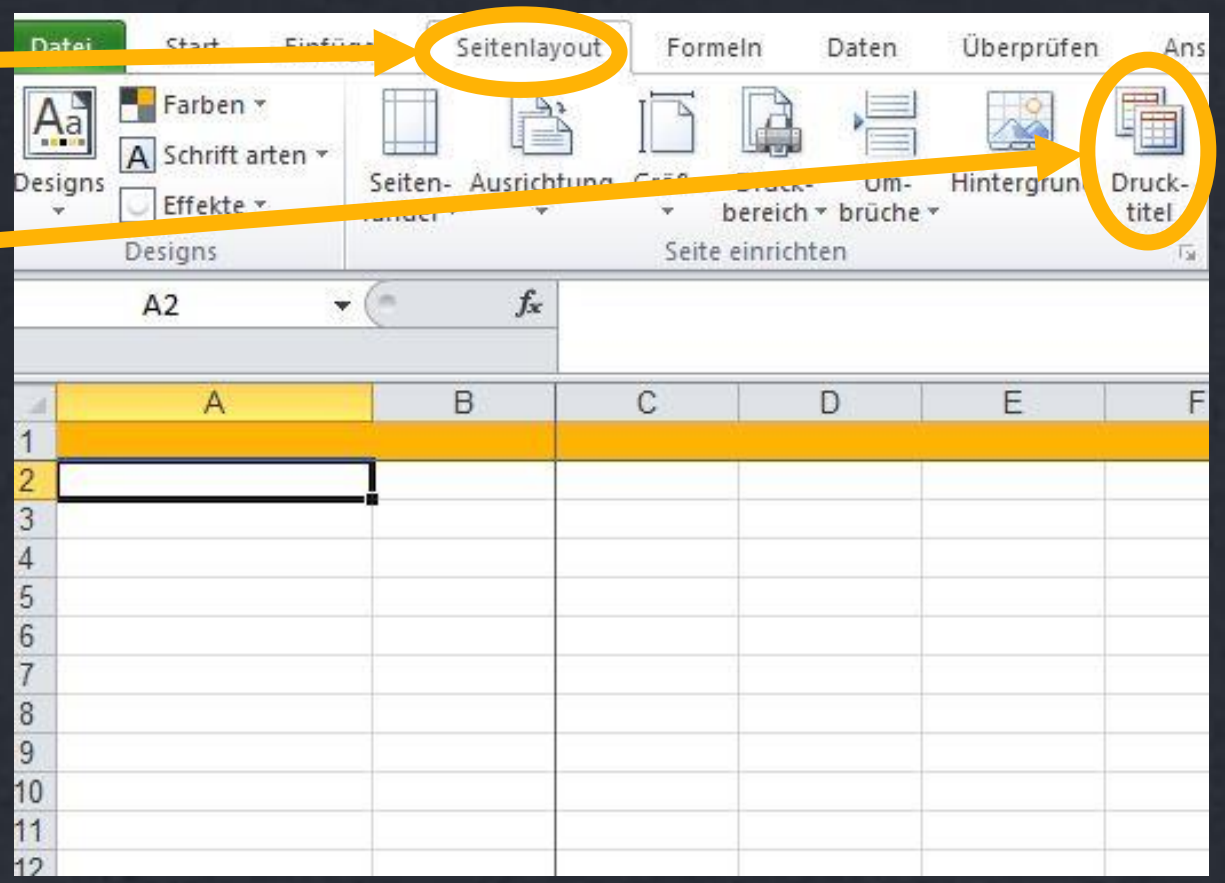

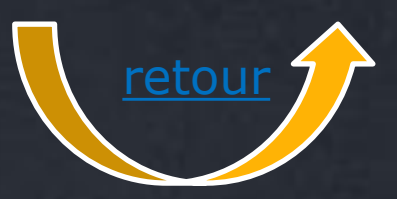

### **Druckbild einstellen: Skalierung und Papierformat**

#### Ihre Ausdrucke sind im **Standard**

- Hochformat, oder
- Querformat? Bitte sehr, vorbelegt.

Nett, und wenig bekannt: die Auto-Skalierung für Tabellenblätter, die nur ein wenig breiter sind (einfach leer lassen statt 1)

![](_page_14_Picture_55.jpeg)

![](_page_15_Picture_0.jpeg)

### **Druckbild einstellen: Wiederholzeilen einstellen**

Auf jeder Druckseite sollen die oberste(n) Zeile(n)\* erneut erscheinen? Hier wird es eingestellt

![](_page_15_Picture_28.jpeg)

![](_page_16_Picture_0.jpeg)

### **Druckbild einstellen: Kopf- und Fußzeile einstellen 1**

Das Firmenlogo soll auf jeder Druckseite zu sehen sein? Die Seiten sollen nummeriert im Seitenfuß gedruckt werden? Im Seitenkopf soll der Name des Tabellenblatts erscheinen?

Hier werden Kopf- und Fußzeilen aufgerufen

So werden Kopf- und Fußzeile (Logo ! ) nicht verkleinert

![](_page_16_Picture_55.jpeg)

![](_page_17_Picture_0.jpeg)

### **Druckbild einstellen:** (Fuß- und) **Kopfzeile einstellen 2**

![](_page_17_Figure_2.jpeg)

![](_page_18_Picture_0.jpeg)

### **Druckbild einstellen: Diagramme per Umweg**

Alle Schritte, um das Druckbild von Tabellenblättern einzustellen, stehen auch für Diagramme zur Verfügung. Der Zugang steht allerdings nur über

- Datei
- Drucken
- Seite einrichten

![](_page_18_Picture_6.jpeg)

![](_page_19_Picture_0.jpeg)

### **Verknüpfte Blätter: Diagramme mit Datentabelle 1**

<span id="page-19-0"></span>Master für Diagramme im CI können auch als Master gespeichert werden …

![](_page_19_Picture_31.jpeg)

![](_page_20_Picture_0.jpeg)

### **Verknüpfte Blätter: Diagramme mit Datentabelle 2**

Master für Diagramme im CI können auch als Master gespeichert werden. Sie können dann auch ein (2.) Muster-Tabellenblatt mit den Quelldaten beinhalten

![](_page_20_Picture_3.jpeg)